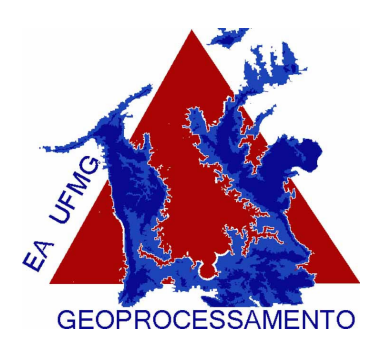

Laboratório de Geoprocessamento da Escola de Arquitetura da UFMG

Júnia Borges

Orientação: Dra. Ana Clara Mourão Moura

## Apostila Análise de Multicritérios no Arc View

Faremos uma análise de multicritérios para a avaliação de um local ótimo de inserção de um centro de eventos na cidade de Belo Horizonte. Para isso utilizaremos 4 camadas mapeadas, como ocorrência de bancos, equipamentos culturais, distribuição de renda e concentração de serviços. A título de pesquisa, seria interessante inserirmos outras camas como vias de acesso, ocorrência de hospitais, serviços de transporte, entre outros. Mas nesta apostila temos o objetivo de demonstrar a metodologia para ser aplicada em análises futuras, com a inserção de camadas adequadas a cada pesquisa.

- 1. Configurar data frame para o sistema de projeção e coordenada: UTM 23K SAD69
- 2. Add data:

Pontos: Bancos em BH e equipamentos culturais em BH Polígonos: Distribuição de Renda em BH e Concentração de serviços em BH

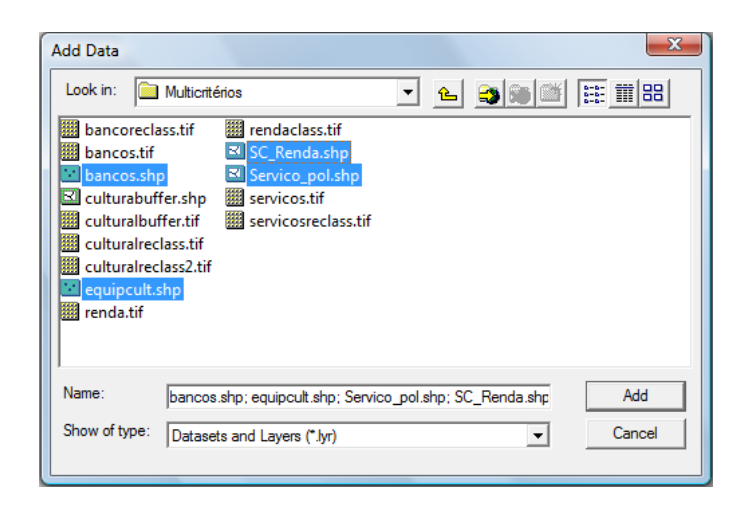

3. Checar se o Spatial Analyst está habilitado no ArcView, se não estiver, certifique que o Spatial Analyst está ticado em: Tools > Customize e em Tools >extensions

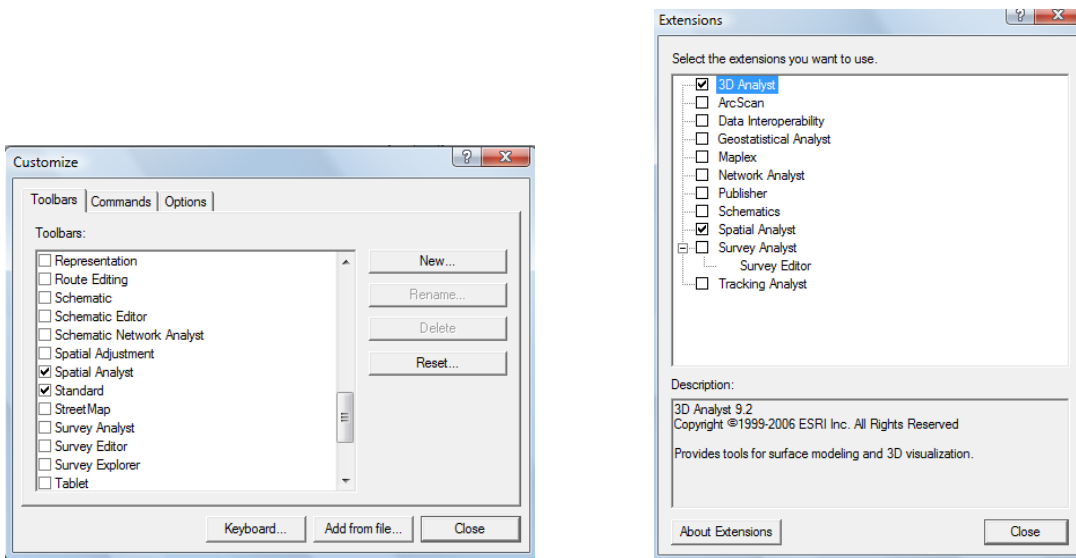

Customize Extensions

4. A primeira coisa a fazer é definir o tamanho da célula de trabalho:

Spatial Analyst > Options Clique em Analysis cell size: As Specified Bellow Cell size: 20

Em seguida vá para a aba Extent e na aba Analysis extent escola a maior camada do data frame (neste caso, SC\_Renda). Automaticamente o programa irá definir o retângulo envolvente. Porém é ideal que se arredonde para múltiplos de milhão para que este retângulo exceda um pouco o objeto de estudo.

## Retângulo da camada Renda: Retângulo arredondado:

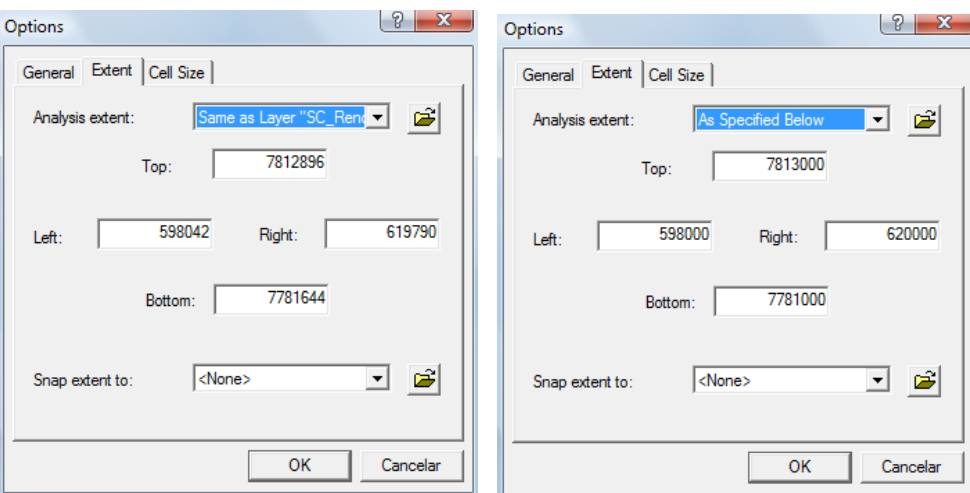

Note que antes o Analysis extent aponta como especificado na camada Renda e após modificar os números ele muda para como especificado abaixo.

5. O próximo passo é transformar as camadas Shape em Raster. Spatial Analysis > Convert Features to Raster.

Escolha a camada de entrada > SC\_Renda

O Campo que será representado no Raster > Total Renda

E escolha o diretório onde será salvo seu projeto. É importante salvar seu novo arquivo como TIFF, conforme quadro abaixo.

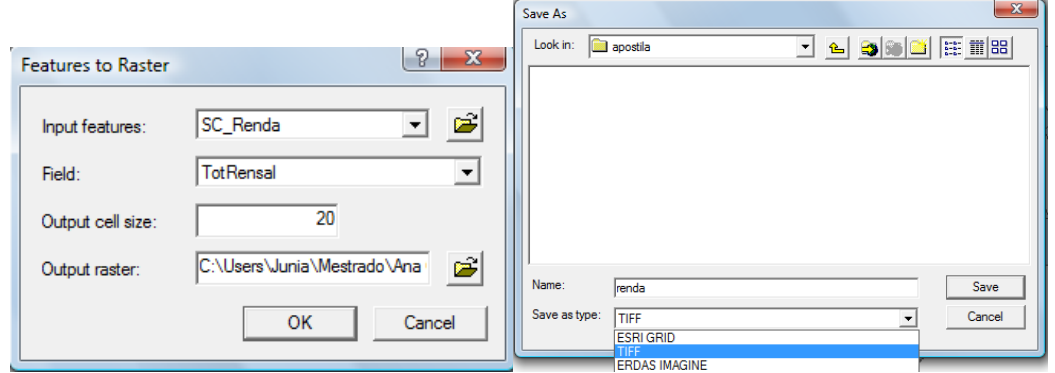

OBS: Salvar como TIFF permite que você abra o arquivo em outros programas sem necessidade de transformação.

6. Transforme a camada serviços em raster da mesma forma indicada no item 5 usando o campo SPRCLASSE (camada que indica a classificação dos serviços).

7. Para melhor trabalharmos com a camada raster Renda, é indicado a alteração da classificação da sua legenda para 5 classes, fatiando a divisão através da quebra natural dos seus valores.

Clique na camada Renda com o botão direito do mouse > properties > clique na aba Symbology. No canto esquerdo do quadro clique em Classified. Na parte superior direita indique o número de classes desejadas (5) e clique no botão classify para indicar o modo de fatiamento das classes.

Outra nota importante deste quadro é a disposição de cores que pode ser alterada uma a uma (clicando duas vezes sobre a cor que aparece na coluna symbol, ou através da seleção da escala de cores pré definida pelo programa na aba Color Ramp.

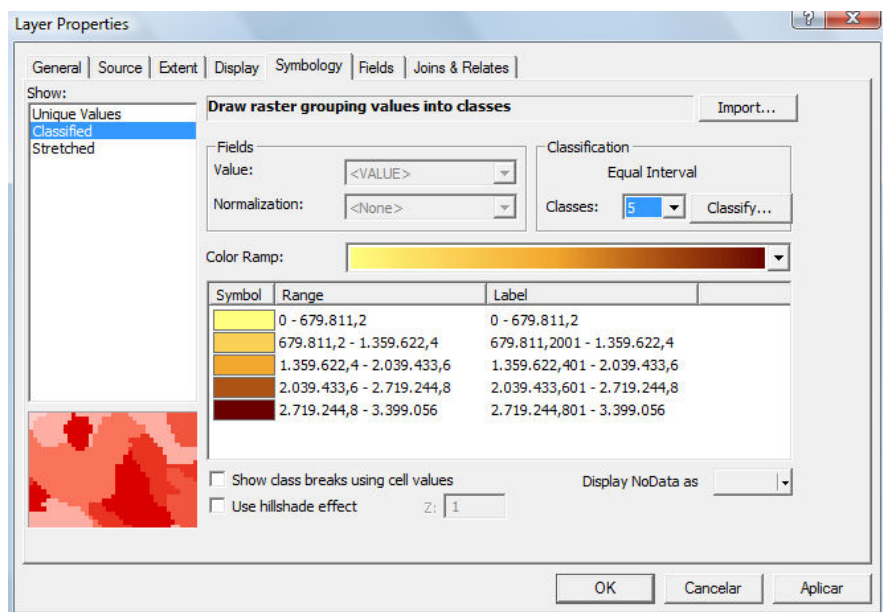

O quadro abaixo aparecerá. Na parte superior esquerda é possível escolher o método de classificação (neste caso, Natural Breaks) e o número de classe já definido na etapa anterior que também pode ser modificado nesta etapa (neste caso, 5). Note que à partir do método de fatiamento o gráfico se altera, e as linhas azuis indicam o modo como os valores são divididos. Também é possível fazer um fatiamento manual inserindo os valores de quebra na parte inferior direita, onde indica Break Values (que são os valores de quebra de cada uma das 5 classes indicadas).

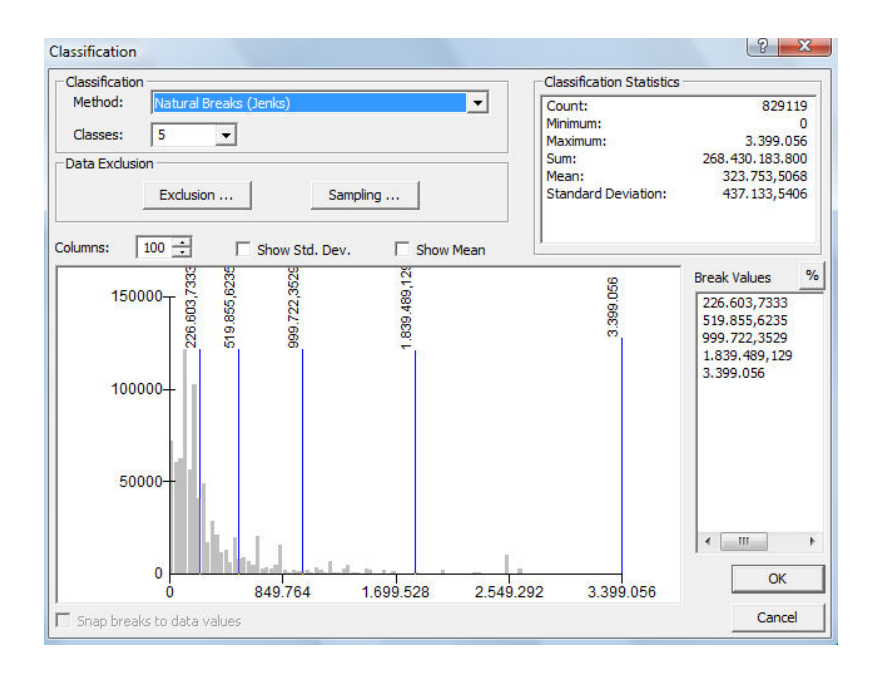

8. Para trabalhar os dados das camas Renda e Serviços agora em formato raster, é preciso reclassificar os valores das classes de acordo com o interesse.

Reclassifique as camadas Renda.TIFF e Serviços.TIFF dando pesos para seus valores.

Vá em Spacial Analyst > Reclassify e o quadro a seguir será aberto para inserção dos parâmetros:

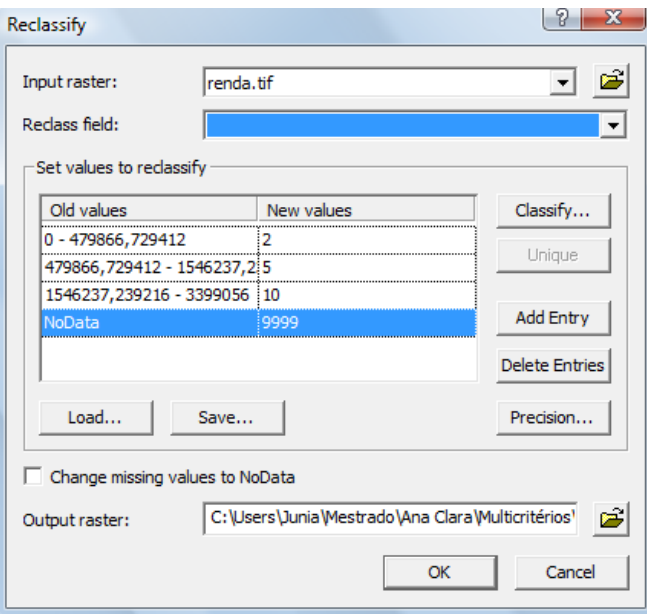

Defina o Input raster (camada raster a ser classificada) Renda.tiff, o campo da tabela que deseja reclassificar Reclass Field. Defina os novos valores que deseja dar a cada uma das classes: New Values. E por fim, defina o diretório onde deseja salvar sua nova camada raster reclassificada clicando na pasta no canto inferior direito: Output raster.

Lembre-se que tudo que ficar classificado por "Nodata" nos novos valores ficará bloqueado e não será avaliado na análise multicritérios ou em qualquer outra operação matricial.

Faça o mesmo procedimento com a camada serviços:

Defina o Input raster (camada raster a ser classificada) Serviços.tiff, o campo da tabela que deseja reclassificar Reclass Field: SPRClASSE. Defina os novos valores que deseja dar a cada uma das classes: New Values. E por fim, defina o diretório onde deseja salvar sua nova camada raster reclassificada clicando na pasta no canto inferior direito: Output raster.

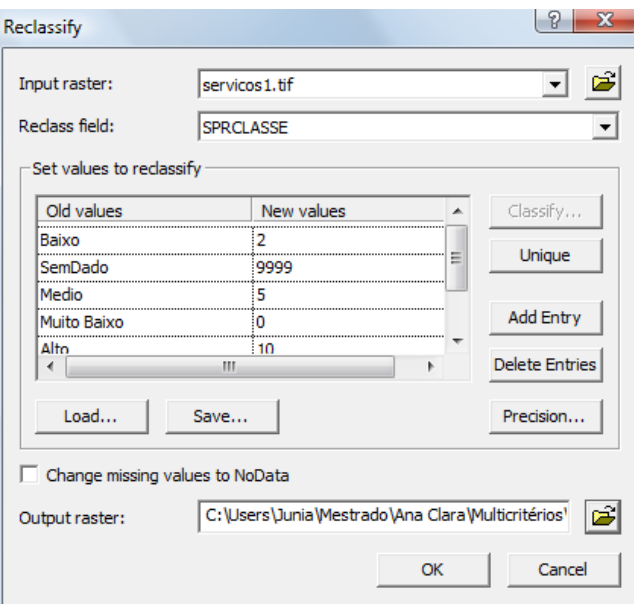

Tabela de referencia dos dados inseridos na reclassificação dos serviços:

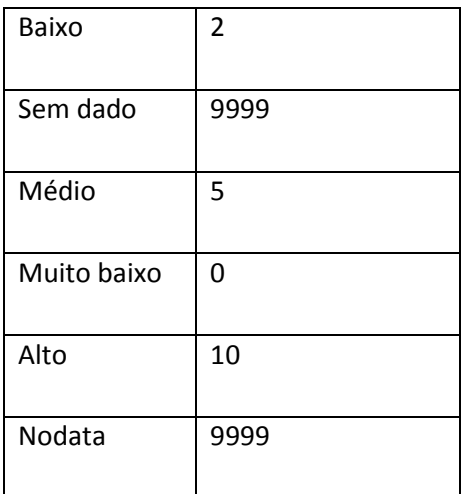

Obs.: caso fosse de interesse, o Nodata poderia ser mantido e não seria computado.

9. Utilizaremos a análise de densidade através do modelo de Kernel para a camada bancos. Spatial Analysis > Density e o quadro de parâmetros se abrirá.

Inserimos a camada bancos como Input data, o population field não será utilizado (pois na tabela bancos não temos um valor que nos interesse na análise. Poderia nos interessar a relação de vizinhança ou outro). Density type usamos Kernel. Search radius usamos o raio de análise que desejamos que seja analisados, neste caso 200. Em seguida definimos Area units, que é a unidade de medida, neste caso metros quadrados (square meters). O tamanho da célula de saída, output cell size, conforme definimos anteriormente (20). E o diretório onde deseja salvar, output raster.

OBS: Sempre salve como TIFF para facilitar migrações entre programas.

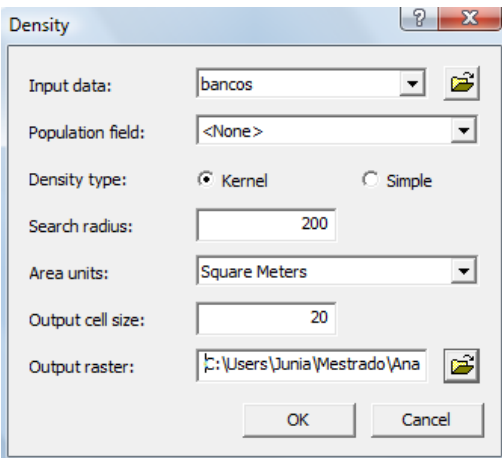

OBS: Para melhor visualização do mapa resultante, é preciso adequar o número de classes, o método de classificação e a escala de cores. Neste caso usamos 5 classes com divisão através do método Natural Breaks.

10. Para a camada de equipamentos culturais utilizaremos o modelo de área de influência.

Vá até a ferramenta Ark Tool Box conforme indicado na figura abaixo:

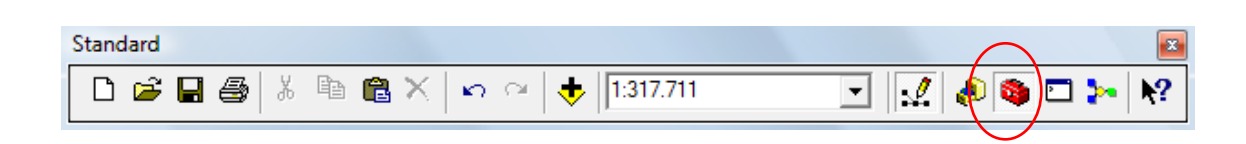

Selecione a aba Index localizada na parte inferior do quadro, digite a palavra buffer no campo superior e clique duas vezes em Buffer (analysis):

 $\mathbf{x}$ 

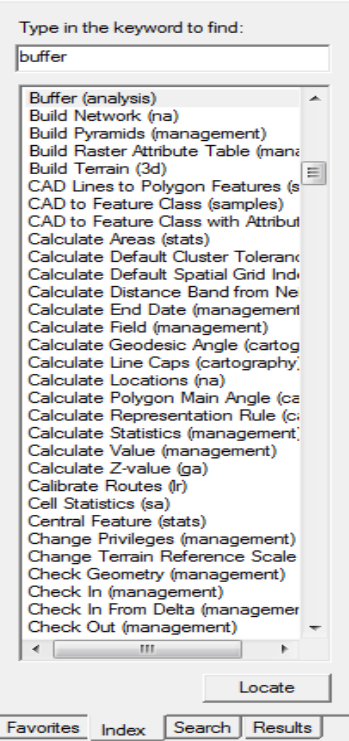

Ao clicar duas vezes em Buffer (analysis) o quadro a seguir deverá ser alimentado:

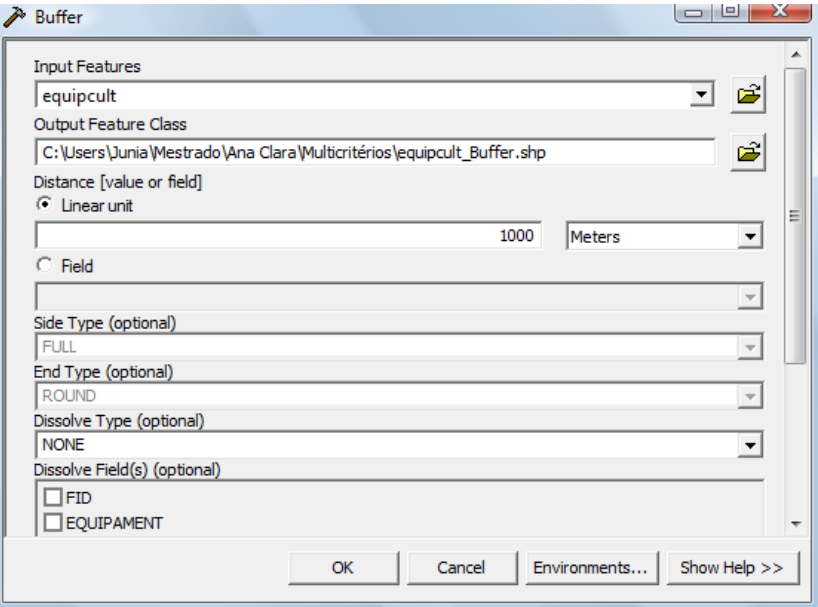

Dados de entrada (Input Features)> equipcult. Escolha do diretório de armazenamento e nome do arquivo (Output Feature Class), nome escolhido pelo default> equipcult\_Buffer.shp. Note que a saída será em SHP (shape file) portanto após este procedimento será necessário a conversão em raster e a reclassificação da camada após o procedimento.

Outro campo a ser preenchido é a Distancia Linear ou o campo da tabela do arquivo original (equipcult), neste caso escolhemos (1000 metros), entre outras informações opcionais que não utilizaremos neste momento.

11. Conversão em raster e Reclassificação da camada equipcult\_buffer.shp conforme itens 5, 6, 7 e 8 desta apostila.

Conversão para raster: Spatial Analysis > Convert Features to Raster . Escolhemos a camada equipcult buffer.shp, o campo que desejamos manter é o equipamento (pois contém o nome do equipamento cultural), a célula de saída é 20 conforme definido anteriormente, e por fim a escolha do diretório de saída e o nome do arquivo, neste caso culturalreclass.tiff.

Reclassificação do raster culturalreclass.tiff. Neste caso daremos o valor 10 a todas as classes (representadas pela coluna EQUIPAMENT) pois elas representam ocorrências pontuais e suas áreas de influencia radial. Onde não há valor ou informação Nodata colocaremos 0.

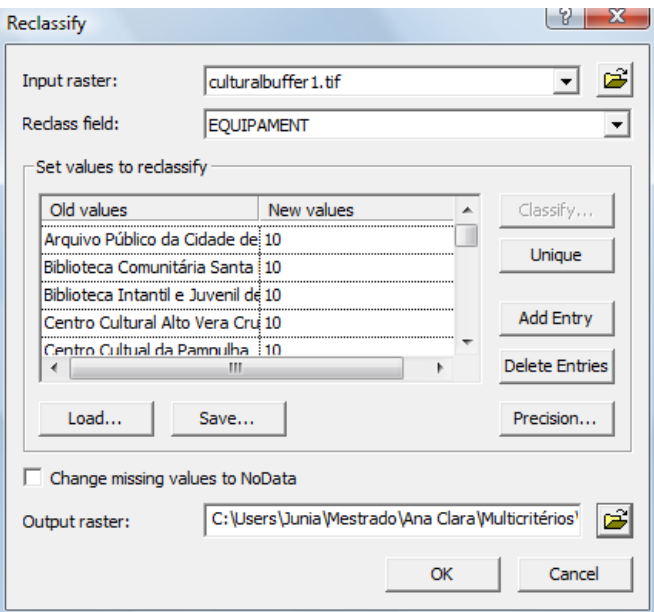

Com os quatro mapas reclassificados e com seus devidos pesos, estamos preparados para realizar a análise de multicritérios. Neste momento precisamos determinar o peso de cada camada mapeada dentro de nossa análise: local ótimo para implantação de um centro de convenções. Arbitrariamente definimos que:

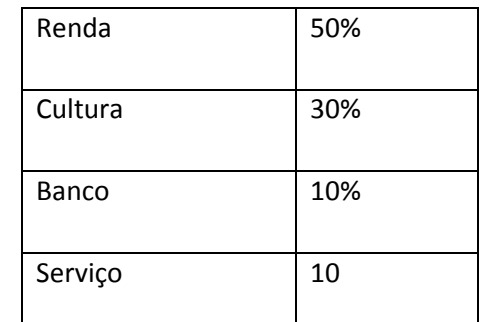

É importante determinar pesos que somem 100%.

12. Para a análise de multicritérios, é preciso indicar o modelo da álgebra desejado. Para isso devemos seguir o caminho: Spatial Analisys > Raster Calculater, inserindo os valores indicados na tabela acima. É importante estar atento para escolha das camadas corretas neste ponto. Faremos uma expressão SQL para que o programa calcule a álgebra dos mapas. Outro ponto interessante aqui é a possibilidade de criar outras álgebras através da SQL.

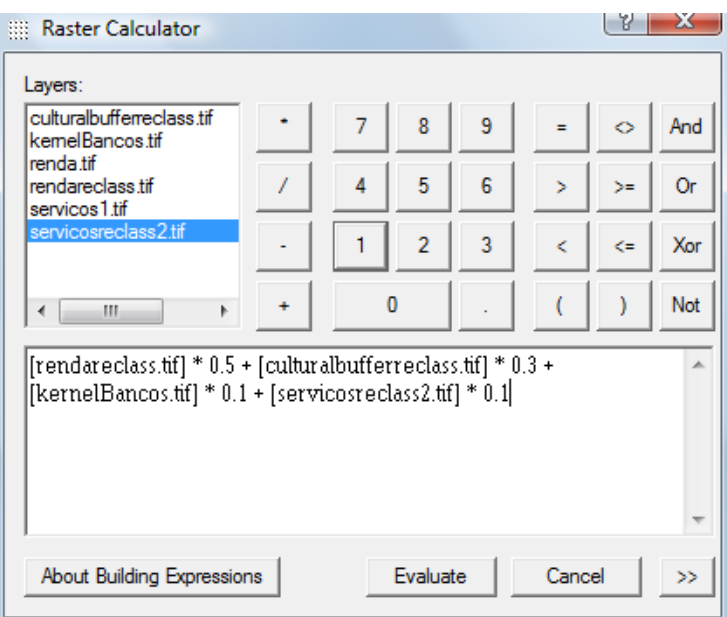

Para preencher o quadro, clique duas vezes sobre a camada raster desejada, multiplique pelo seu peso determinado, conforme expressão do quadro acima. Para melhor elucidar o que estamos fazendo traduzo a expressão:

Local ótimo para inserção de centro de convenções = (Renda x 0,5) + (Cultura x 0,3) + (Bancos x 0,1) + (Serviços x 0,1)

13. O resultado se dá em uma escala de tons de cinza conforme a figura:

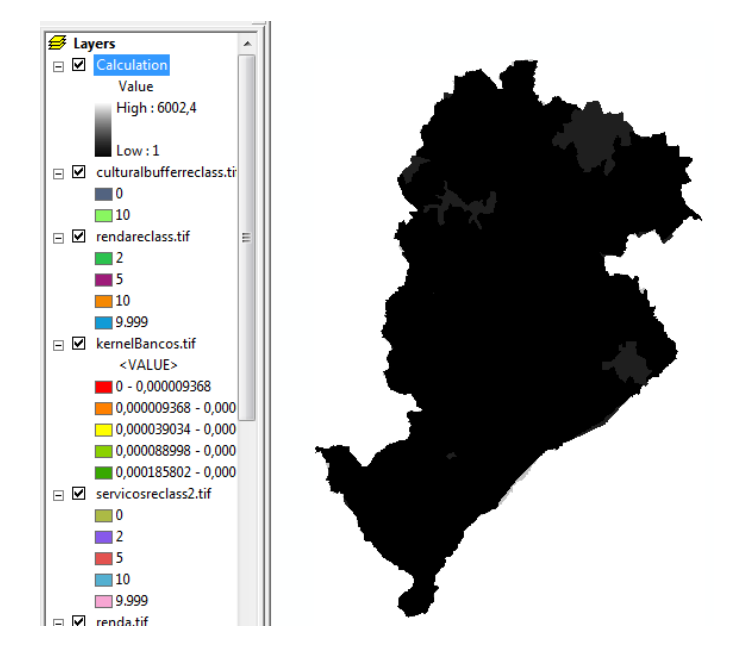

Neste momento é importante adequar a legenda conforme item 7 desta apostila e descrição a seguir.

Ao solicitar a mudança de Streched (escala de cinza) para classified, o programa pedirá para confirmar operação. Histogram doesn't exist. Do you wanto to compute histogram? Clique em Sim.

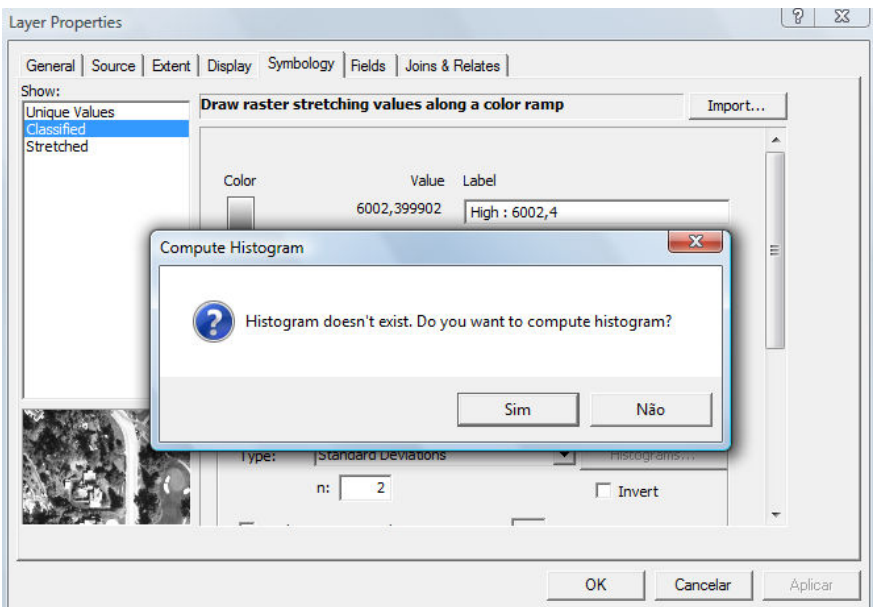

Optamos por classificar o mapa resultado em três classes podendo-se obter uma análise qualitativa péssimo, médio e ótimo. Através do método de quebras naturais ou Natural Breaks. Definimos também as cores da legenda, onde verde é o lugar ótimo, amarelo é médio e vermelho péssimo.

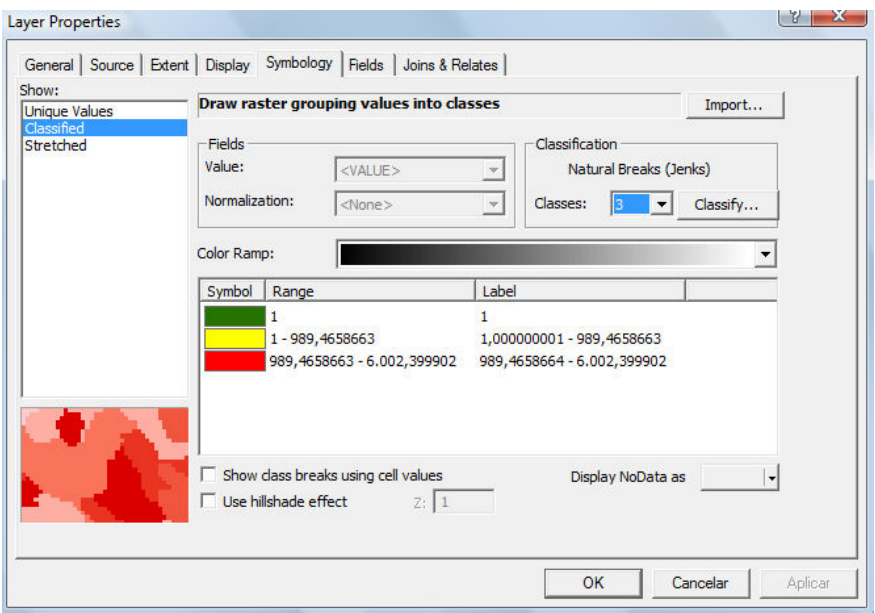

Chegando a este mapa como resultado:

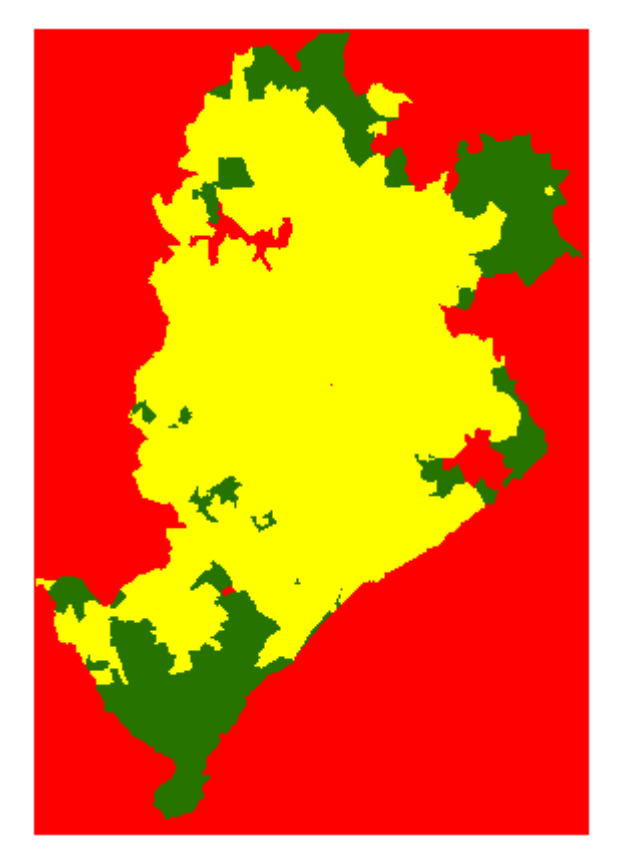